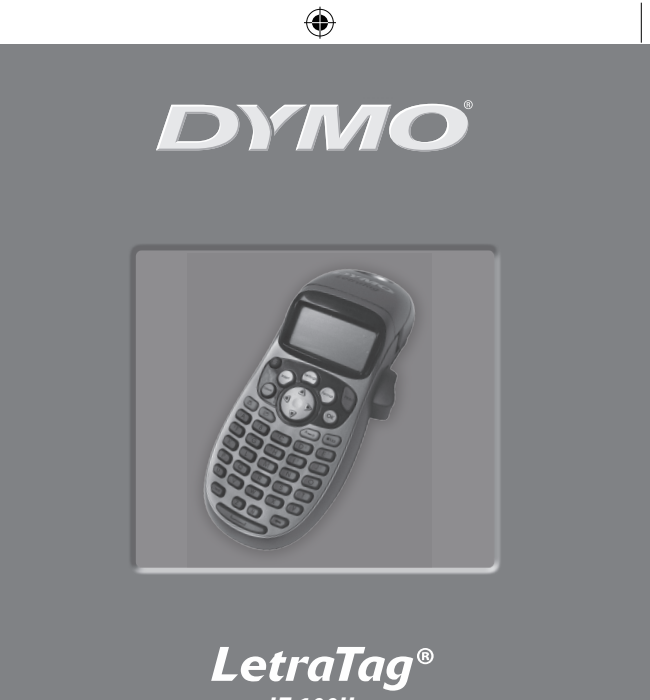

€

*LT-100H*

*UserGuide.....................Page2 Guía del usuario ........ ....Página22 Guía do Usuário... . . . . . .....Página46*

www.dymo.com

LTRazor\_cover.indd 1 13-01-2006 14:40:24 Download from Www.Somanuals.com. All Manuals Search And Download.

# **LetraTag User Guide**

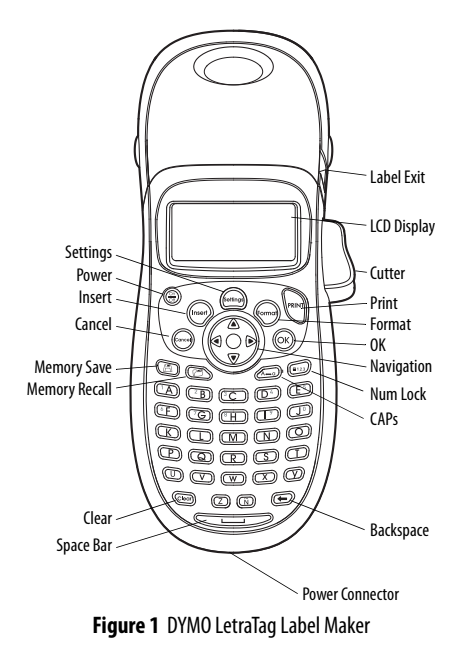

Iownload from Www.Somanuals.com. All Manuals Search And Download

# **About Your New Label Maker**

With your new DYMO LetraTag® label maker, you can create a wide variety of high-quality, self-adhesive labels. You can choose to print your labels in many different sizes and styles. The label maker uses DYMO LetraTag (LT) 12 mm label cassettes. LT cassettes are available in multiple colors of plastic tape and in white iron-on tape. Visit **www.dymo.com** for information on obtaining labels and accessories for your label maker.

### **Warranty Registration**

Please complete the warranty registration card and return it to the appropriate Customer Support address within seven days. Visit **www.dymo.com/registration** for details or to register online.

# **Getting Started**

Follow the instructions in this section to print your first label.

## **Connecting the Power**

The label maker is powered by standard batteries or an AC power adapter. To save power, the label maker will automatically turn off after two minutes of inactivity.

### **Inserting the Batteries**

The label maker uses four high-capacity AA alkaline batteries.

ownload from Www.Somanuals.com. All Manuals Search And Download

#### **To insert the batteries**

- 1. Remove the battery compartment cover. See [Figure 2.](#page-3-0)
- 2. Insert the batteries following the polarity markings  $(+)$  and  $-$ ).
- 3. Replace the cover.

Remove the batteries if the label **!** maker will not be used for a long period of time.

<span id="page-3-0"></span>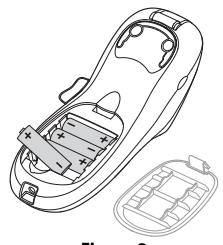

**Figure 2** 

### **Connecting the Optional Power Adapter**

An optional 9 Volt, 1.5 A power adapter can also be used to power the label maker. Connecting the AC adapter to the label maker disconnects the batteries as a power source.

#### **To connect the power adapter**

- 1. Plug the power adapter into the power connector on the top of the label maker.
- 2. Plug the other end of the power adapter into a power outlet.

Make sure the label maker power is turned off before you **!** disconnect the power adapter from the main power source. Otherwise, your most recent memory settings will be lost.

## **Inserting the Label Cassette**

Your label maker comes with one label cassette. Visit **www.dymo.com** for information about purchasing additional label cassettes.

### **To insert the label cassette**

1. Press and release the label cassette cover to open the label compartment. See [Figure 3.](#page-4-1)

Before using the label **!** maker, remove the protective cardboard insert from label exit slot.

- 2. Insert the cassette with the label positioned between the print head and pinch roller. See [Figure 4.](#page-4-0)
- 3. Press firmly until cassette clicks into place.
- <span id="page-4-0"></span>4. Close the label cassette cover and press  $\left(\frac{\circ n}{\circ n}\right)$  to turn on the power.

<span id="page-4-1"></span>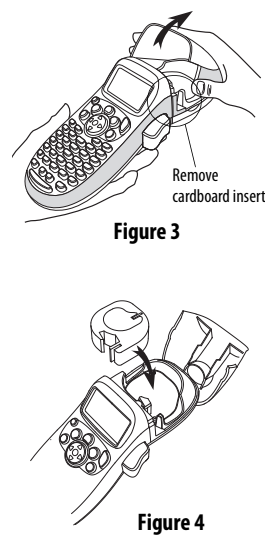

ownload from Www.Somanuals.com. All Manuals Search And Do<mark>w</mark>nload

## **Selecting a Language**

The first time you turn on the power, you are asked to select your desired language. By default, the language is set to English. The language option you choose determines the character set and date format that are available.

### **To select a language**

- 1. Press (Settings)
- 2. Use the up or down arrow key to select Language and press  $O(K)$
- 3. Use the up or down arrow key to select the language you want and press  $(OK)$

## **Setting the Date and Time**

You need to set the current date and time so that the date is correct if you choose to automatically insert a date on your label.

The default date and time format depends upon the language you select for the label maker. US English uses the date format MMM DD, YY and the 12-hour time format; all other languages use the date format DD MMM YY and the 24-hour time format.

#### **To set the date and time**

- 1. Press  $(\widehat{\mathcal{S}_{\text{enting}}})$
- 2. Use the up or down arrow key to select Set Date and press (on

Iownload from Www.Somanuals.com. All Manuals Search And Download

The default date is displayed.

$$
(\mathbb{J}_\mathbb{Q}^{\widehat{\mathsf{f}}}\mathsf{N}\ast\mathsf{B1}\,|\,\cdot\,\mathsf{OB}\,|\,\cdot\,
$$

- 3. Use the left or right arrow key to move the cursor over each setting (month, day, and year) and use the up or down arrow keys to increase or decrease the value.
- 4. When finished, press  $(OK)$ . The default time is displayed.

$$
41\frac{1}{4} \approx 0.06
$$

- 5. Use the left or right arrow key to move the cursor over each setting (hours and minutes) and use the up or down arrow keys to increase or decrease the value.
- 6. When finished, press  $(OK)$ .

## **Printing Your First Label**

You are now ready to print your first label.

### **To print a label**

- 1. Enter text to create a simple label.
- 2. Press **PRINT**.
- 3. Press the cutter button to cut the label.

**Congratulations!**You printed your first label. Continue reading to learn more about the options available for creating labels.

# **Getting to Know the Label Maker**

Become familiar with the location of the feature and function keys on your label maker. Refer to Figure 1 on the inside front cover. The following sections describe each feature in detail.

### **Power**

The  $\binom{\infty}{\infty}$  button turns the power on and off. After two minutes of no activity, the power is switched off automatically. The last label created is remembered and displayed when the power is turned back on. The previously selected style settings are also restored. You can also press  $\binom{\odot n}{\odot n}$  to cancel printing and return to edit mode.

# **LCD Display**

You can enter up to 100 characters and spaces on a label; however, the display will only show a small portion of the characters.

And, with DYMO's exclusive graphical display, any formatting you add is visible instantly. For example, the italics and rounded border added to the text in Figure 5 are clearly displayed.

Feature indicators appear along the top of the display to let you know when a feature is selected.

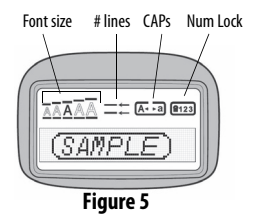

lownlôad from Www.Somanuals.com. All Manuals Search And Download

## **CAPS Mode**

The  $\mathbb{R}$  key toggles capitalization on or off. When CAPS mode is turned on, the CAPS mode indicator is shown on the display and all letters that you enter will be capitalized. The default setting is CAPS mode on. When CAPS mode is off, all letters appear in lower case.

### **Num Lock**

The ( $\widehat{\mathsf{f}}(k+1/2)$ ) key provides access to the numbers located on some of the alphabetic keys. When Num Lock mode is turned on, the Num Lock indicator is shown on the display and the numbers 1 through 0 appear when you press the corresponding letter keys. Num Lock is turned off by default.

## **Backspace**

The  $\circled{e}$  key removes the character to the left of the cursor.

### **Clear**

The  $\circled{e}$  key clears all label text and formatting.

## **Navigation Keys**

You can review and edit your label using the left and right arrow keys on the Navigation key.You can navigate through menu selections using the up and down arrow keys, and then press to make a selection.

9 Download from Www.Somanuals.com. All Manuals Search And Download.

## **Cancel**

The  $\binom{(\text{Cancol})}{\text{Cancol}}$  key allows you to exit from a menu without making a selection or to cancel an action.

### **Format**

The  $\frac{L_{\text{bound}}}{L}$  key displays the font size, style, and borders submenus. These formatting features are described later in this User Guide.

### **Insert**

The  $\langle$ <sup>[nsert</sup>) key allows you to insert symbols, a second line, or the date on your label.

### **Settings**

The (Softings) key displays the Preview, Set Date, Language, and Set Print Contrast submenus. These features are described later in this User Guide.

# **Formatting Your Label**

You can choose from a number of formatting options to enhance the appearance of your labels.

### **Changing the Font Size**

Five font sizes are available for your labels: Extra Small, Small, Medium, Large, and Extra Large.

When you select a size, that size applies to all characters on a label.

#### **To set the font size**

- 1. Press the (formor) key.
- 2. Use the up or down arrow keys to select **Size** and press  $(T_0 \times T_1)$
- 3. Use the up or down arrow keys to select the desired font size and then press  $\left(\overline{\mathsf{OK}}\right)$

# **Adding Font Styles**

You can choose from six different font styles:

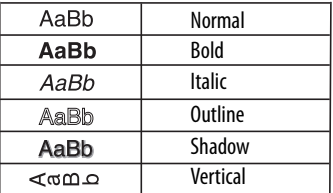

When you select a style, that style applies to all characters. Styles can be used with alphanumeric characters and some symbols.

#### **To set the font style**

- 1. Press  $(\overline{(\text{formal})})$ .
- 2. Use the up or down arrow key to select **Style** and press (OK
- 3. Use the up or down arrow key to select a font style and press

## **Creating Two-Line Labels**

You can print a maximum of two lines on labels.

#### **To create a two-line label**

- 1. Type the text for the first line and press  $($ finsert
- 2. Use the arrow keys to select **Second Line** and press  $(OK)$ . A multi-line symbol is inserted at the end of the first line, but will not print on the label.
- 3. Type the text for the second line.

# **Adding the Date**

You can insert the date on your label. The date format is MMM DD, YY (US) or DD MMM YY (Europe) depending upon the version of your label maker.

### **To insert the date**

- 1. Press  $\binom{?}{\text{Inser}}$
- 2. Select **Date** and press  $O(K)$

## **Adding Box and Underline Styles**

You can highlight your text by choosing a box or underline style.

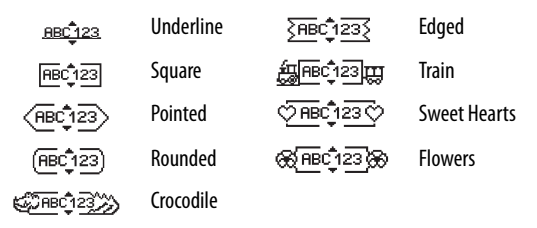

A label can be underlined or enclosed in a box, but not both together.

#### **To add an underline or box style**

- 1. Press (Format).
- 2. Select **Borders,** and press  $\overline{O(K)}$
- 3. Select underline or a box style and press  $O(K)$

On two-line labels, both lines are underlined. In box style mode, all the lines are enclosed in one box style.

# **Using Symbols and Special Characters**

Symbols and other special characters can be added to your labels.

# **Adding Symbols**

The label maker supports the extended symbol set shown below.

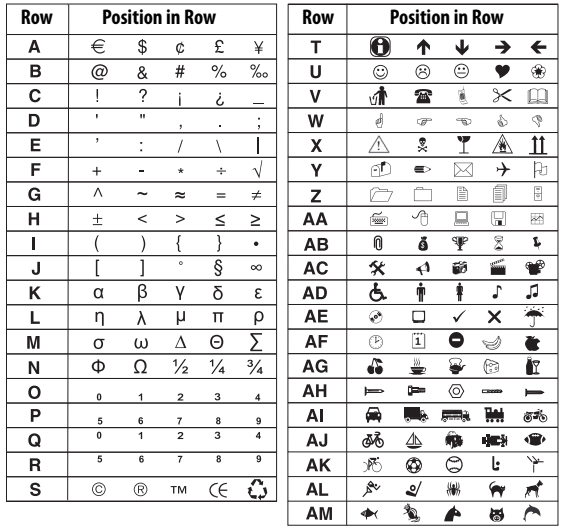

Iownload from Www.Somanuals.com. All Manuals Search And Download

#### **To insert a symbol**

- 1. Press  $(\widehat{\mathsf{msert}})$ , select **Symbols**, and press  $(\widehat{\mathsf{OK}})$ . The first row of symbols shown in the table appears in the display.
- 2. Use the arrow keys to move to the desired symbol. The left and right arrows move horizontally along a row of symbols. The up and down arrow keys scroll vertically through the rows of symbols.
- 3. When you locate the symbol, press  $(x)$  to add the symbol to your label.

## **Adding International Characters**

The label maker supports the extended Latin character set using RACE technology. Similar to using a mobile phone keypad, when you hold down a letter key for longer than one second, you will scroll through variations on that letter. To insert the character, release the key when the desired character appears.

For example, if French is selected as the language and you hold down the letter **a**, you will see  $\mathsf{a}$  à  $\hat{\mathsf{a}}$  æ and so on through all the variations available. The character variations and the order in which the variations appear depend on the language you have selected to use.

# **Printing Options**

You can preview your label and adjust the printing contrast.

## **Previewing Your Label**

You can preview the text or format of your label prior to printing. A two-line label is previewed as a single-line label with a line break character between the two lines.

### **To preview your label**

- 1. Press (Settings)
- 2. Select **Preview** and press  $O(K)$

The text of the label scrolls across the display.

# **Adjusting the Print Contrast**

You can adjust the print contrast to fine tune the print quality of your label.

#### **To set the contrast**

- 1. Press ((settings)
- 2. Select **Set Contrast** and press  $\widehat{\omega_{\mathsf{K}}}$ .
- 3. Use the arrow keys to select a contrast setting and press  $\bigcirc$ K

# **Using Label Maker Memory**

The label maker has a powerful memory feature that allows you to store the text of up to nine labels you use frequently.

# **Storing Label Text**

You can store up to nine specific labels you use frequently.

### **To store the current label text**

- 1. Press  $\circled{m}$ . The first of the memory fields is displayed.
- 2. Use the arrow keys to move through the fields. You can store new text in any of the memory locations.
- 3. Select a memory location and press  $\overline{\text{OK}}$

Your label text is saved and you are returned to the label.

# **Recalling Stored Labels**

You can easily recall labels stored in memory to use at a later time.

### **To recall labels**

- 1. Press  $\circled{3}$ . The first memory location is displayed similar to storing a label or format.
- 2. Use the arrow keys to select a label to recall and press  $($ OK $)$

To clear a memory field, first recall a label and then press  $\sqrt{\rm{C}^{\rm{per}}}$ 

#### Iownload from Www.Somanuals.com. All Manuals Search And Download

# **Caring for Your Label Maker**

Your label maker is designed to give you long and trouble-free service, while requiring very little maintenance. Clean your label maker from time to time to keep it working properly. Clean the cutter blade each time you replace the label cassette.

The cutter blade is extremely sharp. Use caution when cleaning. **!**

#### **To clean the cutter blade**

- 1. Remove the label cassette.
- 2. Place the tip of a ball-point pen or pencil on the black post as shown in [Figure 6](#page-17-0), and press the post down.
- 3. While holding the post down, press and hold the cutter lever to expose the cutter blade.
- 4. Use a cotton ball and alcohol to clean both sides of the blade.
- 5. Release the cutter lever.

You can also follow this procedure if the cutter blade becomes **!** lodged in the forward position and will not move.

<span id="page-17-0"></span>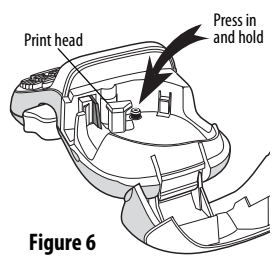

#### **To clean the print head**

- 1. Remove the label cassette.
- 2. Remove the cleaning tool from inside the label compartment cover.
- 3. Gently wipe the padded side of the tool across the print head. See [Figure 6.](#page-17-0)

# **Troubleshooting**

Review the following possible solutions if you encounter a problem while using your label maker.

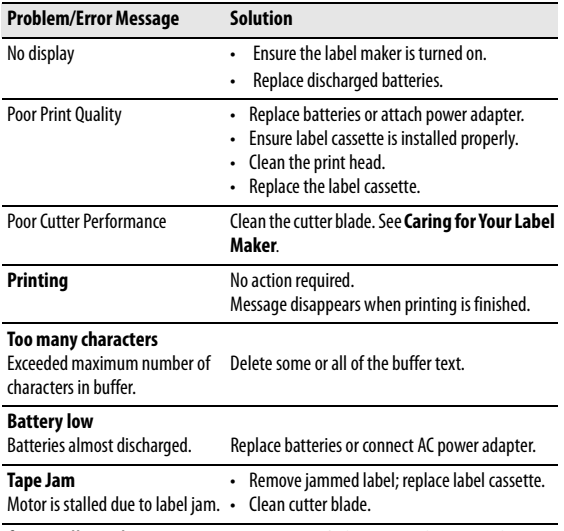

If you still need assistance, contact DYMO Customer Support. See **Contacting Customer Support** at the back of this User Guide to locate the contact number for your country.

Iownlead from Www.Somanuals.com. All Manuals Search And Download

### **Documentation Feedback**

We are constantly working to produce the highest quality documentation for our products. We welcome your feedback. Send us your comments or suggestions about our user guides. Please include the following information with your feedback:

- Product name, model number, and User Guide page number
- Brief description of instructions that are inaccurate or unclear, areas where more detail is needed, and so on

We also welcome your suggestions about additional topics you would like to see covered in the documentation.

Send email messages to: **documentation@dymo.com** Please keep in mind that this email address is only for documentation feedback. If you have a technical question, please contact Customer Support.

This product is CE marked in accordance with the EMC directive and the low voltage directive and is designed to conform with the following international standards: US FCC Class B Compatibility

Safety - EN 60950, IEC 950, UL 1950

EMC Compatibility EN 61000 3-2/3; EN 61000 4-2/3/4/5/6/8/11; ENV 50204;

EU Immunity - EN 55024 & addendum A1, A2 Electromagnetic Compatibility (EMC) - Information Technology equipment, Immunity Characteristics Emissions – EN 61000-6-3: Electromagnetic Compatibility (EMC) - Part 6: Generic Standards - Section 3: Emission standard for residential, commercial and light industrial environments. RoHS 2002/95/EC

)ownload from Www.Somanuals.com. All Manuals Search And Doฟેnload

# **Guía del usuario de LetraTag**

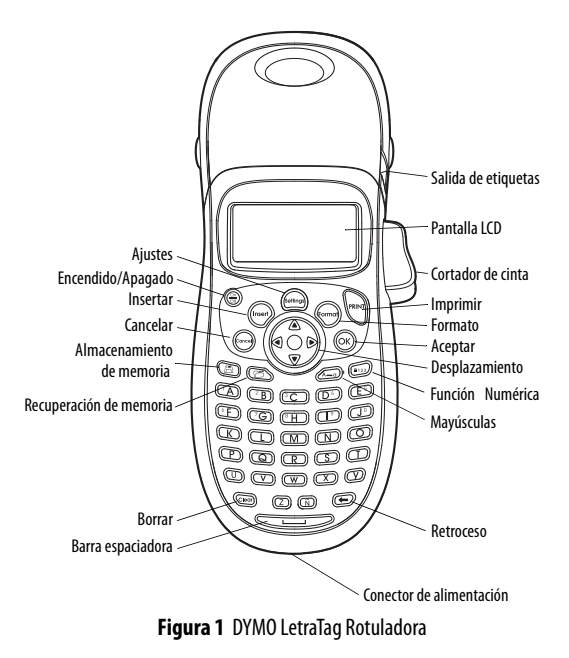

Iownl&ad from Www.Somanuals.com. All Manuals Search And Download

# **Acerca de su nueva rotuladora**

Con su nueva rotuladora DYMO® LetraTag®, podrá crear una amplia variedad de etiquetas autoadhesivas de alta calidad. Podrá imprimir sus etiquetas en diferentes tamaños y estilos. La rotuladora utiliza cartuchos de etiquetas DYMO LetraTag (LT) de 12 mm. Los cartuchos LT están disponibles en múltiples colores de cinta de plástico y en cinta blanca de adhesión por plancha.

Visite **www.dymo.com** para obtener información adicional sobre etiquetas y accesorios disponibles para su rotuladora.

### **Registro de la garantía**

Complete la tarjeta de registro de la garantía y envíela al Servicio de atención al cliente correspondiente antes de siete días. Para obtener más información o registrarse por internet, visite **www.dymo.com/registration**.

# **Primeros pasos**

Siga las instrucciones de esta sección para imprimir su primera etiqueta.

### **Conectar la alimentación**

La rotuladora utiliza baterías estándar o un adaptador de corriente alterna (CA). Para ahorrar energía, la rotuladora se apaga automáticamente después de dos minutos de inactividad.

)ownload from Www.Somanuals.com. All Manuals Search And Do�ોnload

### **Colocar las baterías**

La rotuladora utiliza cuatro baterías alcalinas AA de alta capacidad.

#### **Para colocar las baterías**

- 1. Retire la tapa del compartimiento para baterías. Vea la Figura 2.
- 2. Introduzca las baterías teniendo en cuenta la polaridad  $(+ y -)$ .
- 3. Coloque de nuevo la tapa del compartimiento para baterías.

Extraiga las baterías si no va a **Figura 2 !** utilizar la rotuladora durante mucho tiempo.

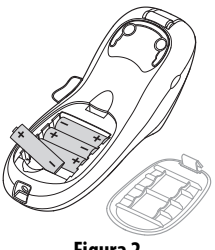

### **Conectar el adaptador de corriente opcional**

También puede utilizar un adaptador opcional 1,5 A de 9 voltios para alimentar la rotuladora. Cuando se conecta el adaptador de CA a la rotuladora, las baterías dejan de emplearse como fuente de suministro.

#### **Para conectar el adaptador de corriente**

- 1. Enchufe el adaptador de corriente en el conector de alimentación situado en la parte superior de la rotuladora.
- 2. Enchufe el otro extremo del adaptador en una toma de corriente.

lownload from Www.Somanuals.com. All Manuals Search And Download

Asegúrese de que la rotuladora esté apagada antes de **!** desenchufar el adaptador de la toma de corriente. De lo contrario, se perderán los datos más recientes introducidos en la memoria.

## **Introducir el cartucho de cinta**

La rotuladora se suministra con un cartucho de etiquetas. Para obtener más información acerca de las etiquetas disponibles, visite **www.dymo.com**.

#### **Para introducir el cartucho**

1. Para abrir el compartimiento para etiquetas, levante la tapa. Vea la Figura 3.

La primera vez que utilice **!** la rotuladora, retire la cartulina de protección que se encuentra entre el cabezal de impresión y el rodillo prensador.

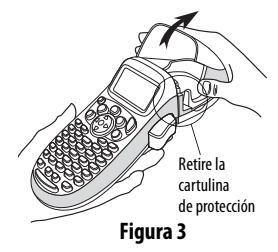

- 2. Introduzca el cartucho con la etiqueta entre el cabezal de impresión y el rodillo prensador. Vea la Figura 4.
- 3. Presione firmemente el cartucho hasta que haga clic al encajar en su sitio.

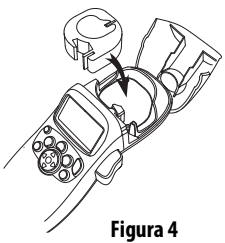

4. Cierre la tapa del compartimiento del cartucho de etiquetas y oprima  $\frac{\text{Con}}{\text{Off}}$  para encender la rotuladora.

## **Seleccionar un idioma**

La primera vez que encienda la rotuladora, se le pedirá que seleccione el idioma deseado. El idioma seleccionado por defecto es el inglés. La opción de idioma que elija determinará el conjunto de caracteres y el formato de fecha disponibles.

#### **Para seleccionar un idioma**

- 1. Pulse (Settings).
- 2. Utilice la flecha arriba o abajo para seleccionar **Idioma** y pulse .
- 3. Utilice la flecha arriba o abajo para seleccionar el idioma que desee y pulse (OK

Iownlead from Www.Somanuals.com. All Manuals Search And Download

## **Ajustar la fecha y la hora**

Si elige insertar automáticamente la fecha en la etiqueta, debe ajustar la fecha y hora actuales en la rotuladora para que la fecha sea la correcta.

El formato de fecha y hora predeterminado se ajusta automáticamente en función del idioma seleccionado para la rotuladora. El inglés de EE. UU. utiliza el formato de fecha MMM DD, AA y el formato de 12 horas; los demás idiomas utilizan el formato de fecha DD MMM AA y el formato de 24 horas.

#### **Para ajustar la fecha y la hora**

- 1. Pulse  $(\widehat{\mathcal{C}}_{\text{entings}})$
- 2. Utilice la flecha arriba o abajo para seleccionar **Ajustar fecha**  $y$  pulse  $(OK)$ .

Aparecerá la fecha predeterminada.

$$
(\mathbb{J}^{\mathbb{Z}}_{\mathbb{Q}}N\blacktriangleright \mathbb{B}1\text{ , }06\text{ }
$$

3. Utilice la flecha izquierda o derecha para situar el cursor en cada ajuste (día, mes y año) y utilice la flecha arriba o abajo para aumentar o disminuir el valor.

4. Cuando haya terminado, pulse  $(OK)$ . Aparecerá la hora predeterminada.

$$
41\frac{1}{2} \times 106
$$

- 5. Utilice la flecha izquierda o derecha para situar el cursor en cada ajuste (horas y minutos) y utilice la flecha arriba o abajo para aumentar o disminuir el valor.
- 6. Cuando haya terminado, pulse  $(OK)$

# **Imprimir la primera etiqueta**

Ahora ya está listo para imprimir su primera etiqueta.

#### **Para imprimir una etiqueta**

- 1. Introduzca un texto para crear una etiqueta sencilla.
- 2. Pulse **PRINT**.
- 3. Pulse el botón del cortador para cortar la etiqueta.

**¡Felicitaciones!** Acaba de imprimir su primera etiqueta. Siga leyendo para aprender más acerca de las opciones disponibles para crear etiquetas.

# **Descripción de la rotuladora**

Le recomendamos que se familiarice con la ubicación de las distintas teclas de función de su rotuladora. Consulte la figura 1. Las siguientes secciones describen en detalle los elementos de la rotuladora.

## **Encendido**

El botón  $\binom{\infty}{\infty}$  sirve para encender y apagar la rotuladora. El aparato se apaga automáticamente después de dos minutos de inactividad. La última etiqueta creada queda memorizada y se muestra al volver a encender la rotuladora. También se recuperan los últimos ajustes de estilo seleccionados.

También puede pulsar  $\binom{\odot n}{\circ n}$  para cancelar la impresión y volver al modo de edición.

## **Pantalla LCD**

Puede introducir hasta 100 caracteres y espacios en una etiqueta; no obstante, la pantalla sólo mostrará una pequeña parte de los caracteres.

Y, ahora, con la pantalla gráfica exclusiva de DYMO, cualquier formato que agregue se visualizará instantáneamente. Por ejemplo, en la Figura 5, la letra itálica y el borde redondeado que se han agregado al texto se visualizan claramente.

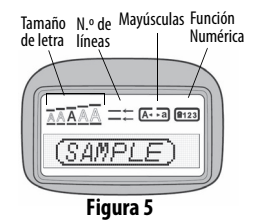

Los indicadores de funciones aparecen en la parte superior de la pantalla para mostrarle las funciones seleccionadas.

## **Modo Mayúsculas**

La tecla  $\widehat{A}$ - activa o desactiva las mayúsculas. Cuando está activado el modo Mayúsculas, aparece en la pantalla el indicador de modo mayúscula y todas las letras que se introduzcan saldrán en mayúsculas. El modo Mayúsculas se activa por defecto. Cuando se desactiva este modo, todas las letras aparecen en minúsculas.

## **Función Numérica**

La tecla  $\left(\widehat{e_{123}}\right)$  da acceso a los números situados entre las teclas A y J. Cuando se activa la Función Numérica, la pantalla muestra el indicador de Función Numérica y los números del 1 al 0 aparecen al presionar alguna de las letras comprendidas entre la A y la J. La Función Numérica está descativada por defecto.

lownload from Www.Somanuals.com. All Manuals Search And Download

### **Retroceso**

La tecla  $\circled{=}$ elimina el carácter situado a la izquierda del cursor.

### **Borrar**

La tecla  $\langle \widehat{\hspace{0.1cm}}$  borra todo el texto y el formato de la etiqueta.

### **Teclas de desplazamiento**

Puede revisar y editar sus etiquetas mediante las flechas izquierda y derecha de la teclas de desplazamiento. Puede desplazarse por las selecciones de menú mediante las flechas arriba y abajo, y después pulsar  $\overline{\text{(ok)}}$  para realizar una selección.

### **Cancelar**

La tecla ( $\overset{\text{(c_{oncol})}}{\sim}$  permite cancelar una acción o salir de un menú sin realizar ninguna selección.

### **Formato**

La tecla ((como) muestra los submenús de Tamaño, Estilo y Bordes. Estas características de formato se describen más adelante en esta misma guía del usuario.

### **Insertar**

La tecla ((nsert) permite insertar símbolos, una segunda línea o la fecha en su etiqueta.

31 Download from Www.Somanuals.com. All Manuals Search And Download.

## **Ajustes**

La tecla (Settings) muestra los submenús Previsualización, Ajustar fecha, Idioma y Ajustar contraste. Estas características se describen más adelante en esta misma guía del usuario.

# **Dar formato a las etiquetas**

Se puede elegir entre diversas opciones de formato para dar a sus etiquetas una apariencia más profesional.

## **Cambiar el tipo de letra**

Existen cinco tamaños de letra disponibles para las etiquetas: Muy pequeño, Pequeño, Mediano, Grande y Gigante.

Cuando seleccione un tamaño, ese tamaño se aplicará a todos los caracteres de la etiqueta.

#### **Para definir el tamaño de letra**

- 1. Pulse la tecla  $(\widehat{\mathsf{f}_{\mathsf{c}}})$
- 2. Utilice las flechas arriba y abajo para seleccionar **Tamaño**  $y$  pulse  $(x)$ .
- 3. Utilice las flechas arriba y abajo para seleccionar el tamaño de letra deseado y, a continuación, pulse  $\sim$

### **Agregar estilos de letra**

Puede elegir entre seis estilos de letra distintos:

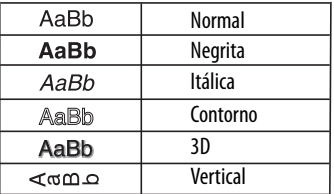

El estilo que seleccione se aplicará a todos los caracteres. Estos estilos pueden aplicarse a caracteres alfanuméricos y algunos símbolos.

#### **Para definir el estilo de letra**

- 1. Pulse  $(\widehat{f_{\text{command}}})$ .
- 2. Utilice la flecha arriba o abajo para seleccionar **Estilo** y pulse . (∩ĸ
- 3. Vuelva a utilizar esta flecha para seleccionar un estilo de letra y, a continuación, pulse  $\left(\bigcirc_{\mathsf{K}}\right)$ .

## **Crear etiquetas de dos líneas**

Se puede imprimir un máximo de dos líneas en las etiquetas.

#### **Para crear etiquetas de dos líneas**

1. Escriba el texto de la primera línea y pulse  $($ 

الأ**0** ownload from Www.Somanuals.com. All Manuals Search And Do

- 2. Utilice las flechas para seleccionar **Segunda línea** y pulse . Se insertará un símbolo de multilíneas al final de la primera línea, pero el mismo no se imprimirá en la etiqueta.
- 3. Escriba el texto de la segunda línea.

## **Inserción de la fecha**

Se puede insertar la fecha en la etiqueta. El formato de fecha es MMM DD, AA (EE. UU.) o DD MMM AA (Europa), según la versión de su rotuladora.

#### **Para insertar la fecha**

- 1. Pulse  $\widehat{\mathsf{Inser}}$
- 2. Seleccione **Fecha** y pulse  $O(K)$

# **Agregar estilos de subrayado y recuadros**

Es posible resaltar todavía más el texto utilizando recuadros o subrayados.

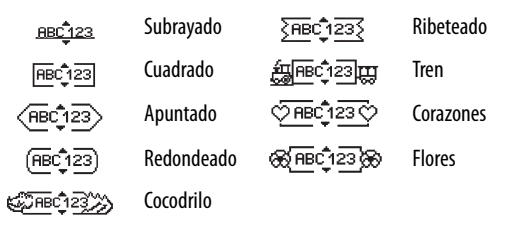

Iownload from Www.Somanuals.com. All Manuals Search And Download

Una etiqueta puede estar subrayada o rodeada por un recuadro, pero no ambas cosas al mismo tiempo.

#### **Para agregar un estilo de subrayado o recuadro**

- 1. Pulse  $(\overline{(m]{m}})$
- 2. Seleccione **Bordes** y pulse  $\overline{\left(\alpha K\right)}$ .
- 3. Seleccione el subrayado o un estilo de recuadro, y pulse  $\left( \widehat{\infty}\right)$ En las etiquetas de dos líneas, ambas líneas aparecen subrayadas. En el modo de estilo de recuadro, todas las líneas aparecen rodeadas por un estilo de recuadro.

# **Utilizar símbolos y caracteres especiales**

Puede agregar símbolos y caracteres especiales a sus etiquetas.

### **Agregar símbolos**

La rotuladora es compatible con el conjunto extendido de símbolos que se muestra a continuación.

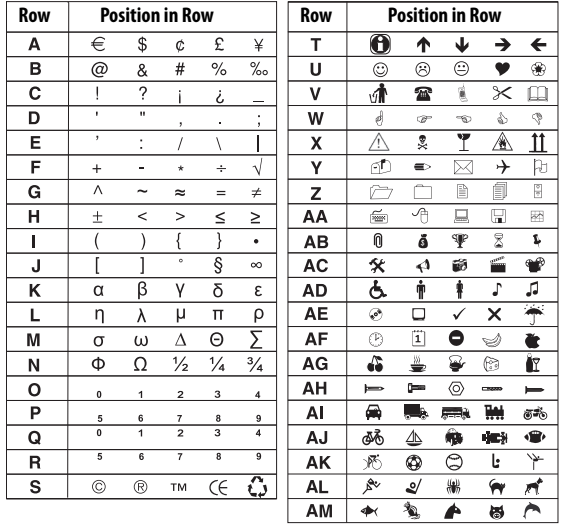

Iownload from Www.Somanuals.com. All Manuals Search And Download

#### **Para insertar un símbolo**

- 1. Pulse ((nsert)), seleccione **Símbolos** y pulse (OK). Aparece en pantalla la primera fila de los símbolos que se muestran en la tabla.
- 2. Utilice las flechas para desplazarse hasta el símbolo deseado. Las flechas izquierda y derecha se mueven en dirección horizontal en una fila de símbolos. Las flechas arriba y abajo se desplazan en dirección vertical por las distintas filas de símbolos.
- 3. Cuando encuentre el símbolo, pulse  $\left( \widehat{p_{\mathsf{K}}} \right)$  para agregarlo a su etiqueta.

### **Agregar caracteres internacionales**

La rotuladora es compatible con el conjunto extendido de caracteres latinos por medio de la tecnología RACE. De forma similar a la utilización del teclado de un teléfono móvil, si presiona una tecla de letra durante más de un segundo, obtendrá variantes de esa letra. Para insertar el carácter, suelte la tecla cuando aparezca el carácter deseado.

Por ejemplo, si ha seleccionado como idioma el francés y mantiene presionada la tecla **a**, podrá ver a à â æ y lo mismo ocurrirá con todas las variantes posibles de las demás letras. Las variantes de los caracteres y el orden en que aparecen dependen del idioma que haya seleccionado.

)ownload from Www.Somanuals.com. All Manuals Search And Doਔnload

# **Opciones de impresión**

Puede previsualizar su etiqueta y ajustar el contraste de impresión.

## **Previsualizar la etiqueta**

Puede previsualizar el texto o el formato de su etiqueta antes de imprimirla. Una etiqueta de dos líneas se previsualiza como una etiqueta de una sola línea con un carácter de salto de línea entre las dos líneas.

#### **Para previsualizar la etiqueta**

- 1. Pulse  $(\text{Setting})$
- 2. Seleccione **Previsualización** y pulse  $O(K)$

El texto de la etiqueta se desplaza por la pantalla.

# **Ajustar el contraste de impresión**

Es posible ajustar el contraste de impresión para afinar la calidad de impresión de la etiqueta.

#### **Para ajustar el contraste**

- 1. Pulse (Setting
- 2. Seleccione **Ajustar contraste** y pulse  $O$
- 3. Utilice las flechas para seleccionar un ajuste de contraste y pulse (

# **Usar la memoria de la rotuladora**

La rotuladora dispone de una potente memoria que permite almacenar el texto de hasta nueve etiquetas de uso frecuente.

# **Almacenar el texto de una etiqueta**

Puede guardar hasta nueve etiquetas específicas de uso frecuente.

#### **Para guardar el texto de la etiqueta actual**

- 1. Pulse  $\circled{=}$ ). Aparecerá el primero de los campos de memoria.
- 2. Utilice las flechas para desplazarse de un campo a otro. Puede almacenar texto nuevo en cualquiera de los campos de memoria.
- 3. Seleccione un campo de memoria y pulse  $(x)$ .

El texto queda guardado y la vista vuelve automáticamente a la etiqueta.

## **Recuperar etiquetas guardadas**

Puede recuperar fácilmente las etiquetas guardadas en la memoria para volverlas a utilizar con posterioridad.

#### **Para recuperar etiquetas**

- 1. Pulse  $\circled{2}$ . Se mostrará el primer campo de memoria, como si hubiera guardado una etiqueta o un formato.
- 2. Utilice las flechas para seleccionar la etiqueta que desea recuperar y pulse  $($ OK $)$

Para eliminar un campo de memoria, recupere primero una etiqueta y, a continuación, pulse  $\left(\overline{\text{CPer}}\right)$ .

39 Download from Www.Somanuals.com. All Manuals Search And Download.

# **Cuidar la rotuladora**

Su rotuladora esta diseñada para funcionar sin problemas durante mucho tiempo con muy poco mantenimiento. Limpie la rotuladora regularmente para que siga funcionando correctamente. Limpie la cuchilla cada vez que reponga el cartucho de etiquetas.

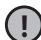

La cuchilla es extremadamente filosa. Límpiela con cuidado. **!**

### **Para limpiar la cuchilla**

- 1. Retire el cartucho de etiquetas.
- 2. Coloque la punta de un bolígrafo o lápiz sobre la pieza con forma de L, como se muestra en la Figura 6, y presiónela.

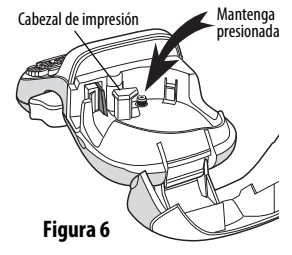

- 3. Mientras mantiene presionada la pieza con forma de L, mantenga presionada la palanca de corte hasta que se vea la cuchilla.
- 4. Utilice alcohol y un bastoncillo de algodón para limpiar las dos caras de la cuchilla.
- 5. Suelte la palanca de corte.

Puede seguir el mismo procedimiento si la cuchilla se atasca **!** en su posición adelantada.

#### **Para limpiar el cabezal de impresión**

- 1. Retire el cartucho de etiquetas.
- 2. Retire la herramienta de limpieza del interior de la cubierta del compartimiento de la etiqueta.
- 3. Limpie con cuidado el lado recubierto de la herramienta rodeando el cabezal de impresión. Vea la Figura 6.

# **Solucionar problemas**

Consulte las siguientes soluciones posibles en caso de que se produzcan problemas durante la utilización de su rotuladora.

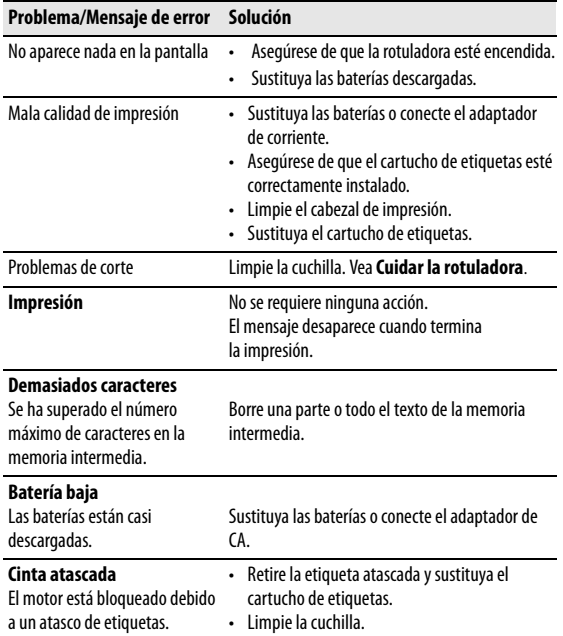

lownload from Www.Somanuals.com. All Manuals Search And Download

Si a pesar de todo necesita ayuda, póngase en contacto con Servicio de atención al cliente de DYMO. Vea **Contactar Servicio de atención al cliente,** en la contraportada de esta guía del usuario para conocer el número de contacto de su país.

### **Comentarios sobre la documentación**

Ponemos constantemente el mayor empeño en producir documentación de la mejor calidad para nuestros productos. Agradeceremos cualquier comentario de su parte.

Envíenos sus comentarios o sugerencias acerca de nuestras guías del usuario. Incluya la siguiente información junto con su comentario:

- Nombre del producto, número del modelo y número de página de la Guía del usuario
- Breve descripción de las instrucciones que son incorrectas o poco claras, las secciones donde se necesitan más detalles, etc.

También agradeceremos sus sugerencias acerca de temas adicionales que le gustaría que se trataran en la documentación. Envíe mensajes de correo electrónico a:

#### **documentation@dymo.com**

Recuerde que esta dirección electrónica sólo está destinada a los comentarios acerca de la documentación. Si desea plantear una pregunta técnica, póngase en contacto con Servicio de atención al cliente.

)ownload from Www.Somanuals.com. All Manuals Search And Do<del>t</del>Wnload

Este producto está marcado CE según la directiva de EMC y la directiva de bajo voltaje, y está diseñado de conformidad con las siguientes normas internacionales: Compatibilidad Clase B de la FCC de los Estados Unidos Seguridad - EN 60950, IEC 950, UL 1950 Compatibilidad EMC EN 61000 3-2/3; EN 61000 4-2/3/4/5/6/8/11; ENV 50204; Inmunidad EU - EN 55024 y apéndices A1, A2 Compatibilidad electromagnética (EMC) – equipamiento de la Tecnología de la Información, Características de inmunidad Emisiones – EN 61000-6-3: Compatibilidad electromagnética (EMC) - Parte 6: Normas genéricas - Sección 3: Norma de emisiones para zonas residenciales, comerciales y de industrias ligeras. RoHS 2002/95/EC

lownload from Www.Somanuals.com. All Manuals Search And Download

0ownload from Www.Somanuals.com. All Manuals Search And Do**t**∳nload

# **Guia do Usuário da LetraTag**

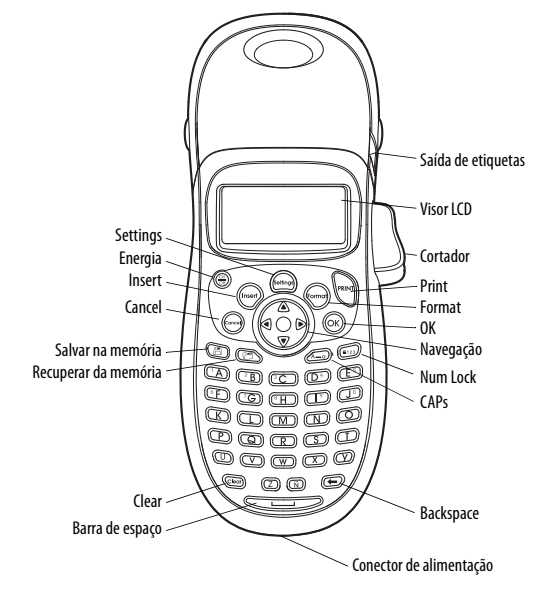

**Figura 1** Impressora de etiquetas DYMO LetraTag

ownload from Www.Somanuals.com. All Manuals Search And Download

# **Sobre sua nova impressora de etiquetas**

A impressora de etiquetas DYMO® LetraTag® permite criar uma grande variedade de etiquetas auto-adesivas de alta qualidade. É possível selecionar muitos tamanhos e estilos de letra diferentes para a impressão das etiquetas. A impressora de etiquetas usa cassetes de etiquetas DYMO LetraTag (LT) de 12 mm. Os cassetes LT estão disponíveis com fita plástica e metalizada de diversas cores e com fita branca em papel e iron-on (para tecidos). Visite **www.dymo.com** para obter informações sobre a aquisição de etiquetas e de acessórios para a sua impressora de etiquetas.

### **Registro da garantia**

Preencha o cartão de registro da garantia e envie-o para o endereço de Suporte ao Cliente apropriado em até sete dias. Acesse **www.dymo.com/registration** para obter detalhes ou para fazer o registro on-line.

# **Passos iniciais**

Siga as instruções contidas nesta seção para imprimir a sua primeira etiqueta.

### **Conectar a alimentação**

A impressora de etiquetas é alimentada por pilhas alcalinas ou por um adaptador de alimentação CA. Para economizar energia, a impressora de etiquetas se desliga automaticamente após dois minutos de inatividade.

#### **Inserir as pilhas**

A impressora de etiquetas usa quatro pilhas alcalinas AA de alta capacidade.

#### **Para inserir as pilhas**

- 1. Retire a tampa do compartimento de pilhas. Consulte a Figura 2.
- 2. Insira as pilhas obedecendo às marcas de polaridade  $(+e-)$ .
- 3. Recoloque a tampa.

Remova as pilhas se não houver **!** previsão de uso da impressora de etiquetas por um longo período. **Figura 2** 

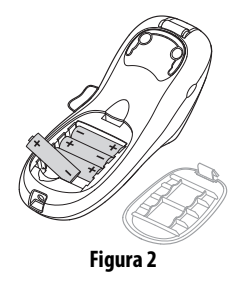

#### **Conectar o adaptador de alimentação opcional**

É possível usar um adaptador de alimentação opcional de 9 volts e 1,5 A para alimentar a impressora de etiquetas. Conectar o adaptador de CA à impressora de etiquetas desconecta as pilhas como fonte de energia.

#### **Para conectar o adaptador de alimentação**

- 1. Conecte o adaptador de alimentação ao conector de alimentação localizado na parte superior da impressora de etiquetas.
- 2. Conecte a outra extremidade do adaptador de alimentação a uma tomada de energia.

Assegure-se de desligar a impressora de etiquetas antes de **!** desconectar o adaptador de alimentação da tomada de energia. Se não o fizer, as configurações de memória mais recentes serão perdidas.

### **Inserir o cassete de etiquetas**

A impressora de etiquetas é fornecida com um cassete de etiquetas. Visite **www.dymo.com** para obter informações sobre a compra de cassetes de etiquetas adicionais.

#### **Para inserir o cassete de etiquetas**

1. Pressione e solte a tampa do cassete de etiquetas para abrir o compartimento de etiquetas. Consulte a Figura 3.

Antes de usar a **!** impressora de etiquetas, retire o papelão da saída de etiquetas.

- 2. Insira o cassete com a etiqueta posicionada entre a cabeça de impressão e o rolete compressor. Consulte a Figura 4.
- 3. Pressione com firmeza até o cassete encaixar no lugar.
- 4. Feche a tampa do cassete de etiquetas e pressione  $\binom{6n}{6n}$  para ligar a alimentação.

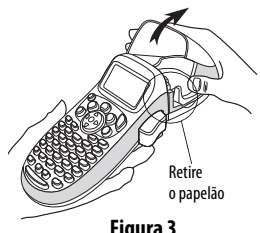

**Figura 3** 

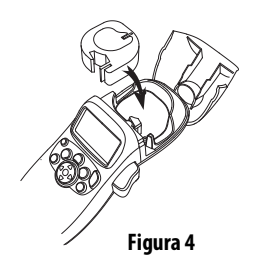

### **Selecionar um idioma**

Quando a impressora é ligada pela primeira vez, é solicitada a seleção do idioma desejado. Por padrão, o idioma vem definido como inglês. A opção de idioma determina o conjunto de caracteres e o formato de data disponíveis.

#### **Para selecionar um idioma**

- 1. Pressione (Cettings)
- 2. Use as teclas de seta para cima ou para baixo para selecionar  $o$ **Idioma** e pressione  $(OK)$ .
- 3. Use as teclas de seta para cima ou para baixo para selecionar o idioma desejado e pressione  $($ OK $)$

### **Configurar a data e a hora**

É preciso configurar a data e a hora de forma que a data esteja certa caso você opte por inseri-la automaticamente na etiqueta. O formato padrão de data e hora depende do idioma selecionado para a impressora de etiquetas. O idioma inglês americano usa o formato de data MM DD, AA e o formato de 12 horas; todos os outros idiomas usam o formato de data DD MM AA e o formato de 24 horas.

#### **Para configurar a data e a hora**

- 1. Pressione (Cettings).
- 2. Use as teclas de seta para cima ou para baixo para selecionar **Configurar data** e pressione  $\overline{\text{OK}}$

A data padrão aparece.

$$
4\overline{J} \widehat{\widehat{\mathbf{H}}} \widehat{\mathbf{M}} \triangleright \mathbf{B1} + \mathbf{06}
$$

- 3. Use as teclas de seta para a esquerda ou seta para a direita para mover o cursor sobre cada configuração (mês, dia e ano) e use as teclas de seta para cima ou para baixo para aumentar ou diminuir o valor.
- 4. Quando terminar, pressione  $($ OK $)$ . A hora padrão aparece.

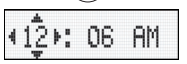

- 5. Use as teclas de seta para a esquerda ou seta para a direita para mover o cursor sobre cada configuração (horas e minutos) e use as teclas de seta para cima ou para baixo para aumentar ou diminuir o valor.
- 6. Quando terminar, pressione  $\left( \infty \right)$

## **Imprimir a primeira etiqueta**

Você agora está pronto para imprimir a primeira etiqueta.

### **Para imprimir uma etiqueta**

- 1. Digite algum texto para criar uma etiqueta simples.
- 2. Pressione **PRINT**.
- 3. Pressione o botão do cortador para cortar a etiqueta.

**Parabéns!** Você imprimiu sua primeira etiqueta. Continue lendo para conhecer mais opções disponíveis para a criação de etiquetas.

# **Conheça a impressora de etiquetas**

Familiarize-se com a posição dos recursos e das teclas de função da impressora de etiquetas. Consulte a Figura 1. As seções a seguir descrevem cada recurso em detalhes.

## **Energia**

O botão  $\binom{\odot n}{\odot q}$  liga e desliga a impressora. Após dois minutos de inatividade, a alimentação é desligada automaticamente. A última etiqueta criada é lembrada e exibida quando a alimentação é restabelecida. As configurações do estilo previamente selecionado também são restauradas.

Você também pode pressionar  $\binom{6n}{60}$  para cancelar a impressão e voltar ao modo de edição.

)ownload from Www.Somanuals.com. All Manuals Search And Doฟິกload

### **Visor LCD**

Você pode digitar até 100 caracteres e espaços em uma etiqueta; no entanto, o visor só exibirá uma pequena parte dos caracteres.

E, com o visor gráfico exclusivo da DYMO, qualquer tipo de formatação acrescentada fica visível instantaneamente. Por exemplo, o estilo itálico e a margem arredondada aplicados ao texto da Figura 5 são exibidos com clareza.

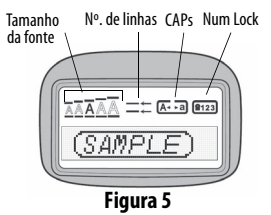

Indicadores de recurso aparecem ao longo da parte superior do visor LCD para indicar o recurso selecionado.

### **Modo CAPS**

A tecla  $\widehat{\alpha}$  ativa e desativa caracteres maiúsculos/minúsculos. Quando o modo CAPS está ativado, o respectivo indicador é exibido no visor e todas as letras digitadas serão maiúsculas. A configuração padrão apresenta o modo CAPS ativado. Quando o modo CAPS é desativado, todas as letras aparecem em minúsculas.

## **Num Lock**

A tecla  $\binom{2}{3}$  permite acessar os números localizados em algumas teclas alfabéticas. Quando o modo Num Lock está ativado, o respectivo indicador é mostrado no visor e os números de 0 a 9 são exibidos quando você pressiona as teclas das letras correspondentes. O modo Num Lock fica desativado por padrão.

### **Backspace**

A tecla  $\circled{}$ apaga o caractere à esquerda do cursor.

## **Clear**

A tecla  $\langle \widehat{C}^{\text{leor}} \rangle$  apaga o texto e a formatação da etiqueta.

## **Teclas de navegação**

É possível revisar e editar a etiqueta usando as teclas de seta para a esquerda e seta para a direita das teclas de navegação. Também é possível acessar as opções de menu usando as teclas de seta para cima e para baixo, pressionando  $\langle \alpha \kappa \rangle$  em seguida para fazer a seleção.

# **Cancel**

A tecla  $\binom{\text{fence}}{2}$  permite sair de um menu sem fazer uma seleção ou cancelar uma ação.

)ownload from Www.Somanuals.com. All Manuals Search And Doં�nload

### **Format**

A tecla  $\frac{(\text{fromod})}{\sqrt{2}}$  exibe os submenus Tamanho, Estilo e Margens da fonte. Esses recursos de formatação são descritos adiante neste Guia do Usuário.

### **Insert**

A tecla  $\langle$ <sup>[nsert]</sup> permite inserir símbolos, uma segunda linha ou a data na etiqueta.

## **Settings**

A tecla (Settings) exibe os submenus Visualização, Configurar data, Idioma e Configurar contraste de impressão. Esses recursos são descritos adiante neste Guia do Usuário.

# **Formatar etiquetas**

É possível selecionar diversas opções de formato para melhorar a aparência das etiquetas.

### **Alterar o tamanho da letra**

Estão disponíveis cinco tamanhos de letra para as etiquetas: Extra Peq., Pequeno, Médio, Grande e Extra Grande. Quando um tamanho é selecionado, ele é aplicado a todos os caracteres da etiqueta.

Iownlஞad from Www.Somanuals.com. All Manuals Search And Download

#### **Para definir o tamanho da letra**

- 1. Pressione a tecla (Formal).
- 2. Use as teclas de seta para cima ou para baixo para selecionar Tamanho e pressione  $\widehat{C}$ .
- 3. Use as teclas de seta para cima ou para baixo para selecionar o tamanho da fonte e pressione  $\sqrt{\alpha}$

### **Adicionar estilos de letra**

É possível selecionar entre seis estilos de letra diferentes:

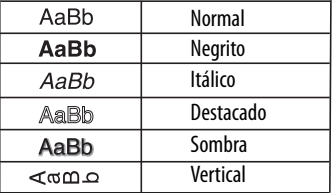

O estilo selecionado se aplica a todos os caracteres. Os estilos podem ser usados com caracteres alfanuméricos e alguns símbolos.

#### **Para definir o estilo da letra**

- 1. Pressione (Formal)
- 2. Use as teclas de seta para cima ou para baixo para selecionar **Estilo** e pressione  $\widehat{\omega}$

)ownload from Www.Somanuals.com. All Manuals Search And Doฟ๊nload

3. Use as teclas de seta para cima ou para baixo para selecionar o estilo da letra e pressione  $\widehat{\mathsf{OK}}$ 

# **Criar etiquetas de duas linhas**

É possível imprimir no máximo duas linhas nas etiquetas.

#### **Para criar uma etiqueta de duas linhas**

- 1. Digite o texto da primeira linha e pressione (Inser
- 2. Use as teclas de seta para selecionar **Segunda linha** e pressione  $(x)$ . O símbolo multilinha é inserido no final da primeira linha, mas não é impresso na etiqueta.
- 3. Digite o texto da segunda linha.

### **Acrescentar a data**

Você pode inserir a data na etiqueta. O formato da data é MM DD, AA (EUA) ou DD MM AA (Europa), dependendo da versão da impressora de etiquetas.

#### **Para inserir a data**

- 1. Pressione  $(\text{insert})$
- 2. Selecione **Data** e pressione  $O(K)$

### **Adicionar estilos de caixa e sublinhado**

É possível destacar o texto através da seleção de um estilo de caixa ou sublinhado.

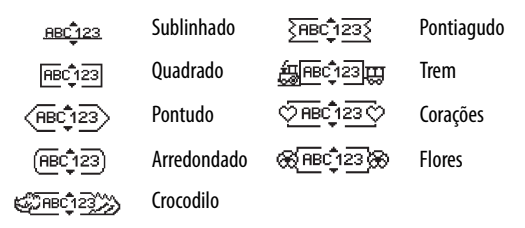

A etiqueta pode ser sublinhada ou estar contida em uma caixa, mas não ambos.

#### **Para acrescentar um estilo de sublinhado ou caixa**

- 1. Pressione (forma)
- 2. Selecione **Margens** e pressione  $O(K)$

3. Selecione um estilo de sublinhado ou de caixa e pressione  $\langle o_K \rangle$ Em etiquetas de duas linhas, ambas são sublinhadas. No modo que usa estilo de caixa, todas as linhas aparecem dentro de um estilo de caixa.

# **Utilizar símbolos e caracteres especiais**

É possível adicionar símbolos e caracteres especiais nas etiquetas.

### **Adicionar símbolos**

A impressora de etiquetas aceita os símbolos mostrados abaixo.

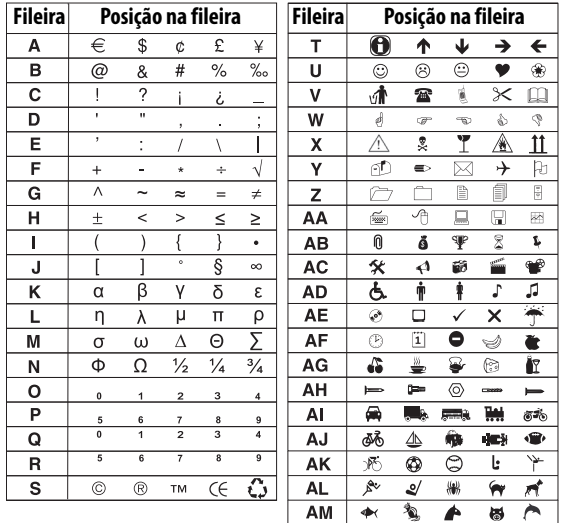

Iownload from Www.Somanuals.com. All Manuals Search And Download

#### **Para inserir um símbolo**

- 1. Pressione  $(m<sub>set</sub>)$ , selecione **Símbolos** e pressione  $\overline{(\alpha_K)}$ A primeira linha de símbolos da tabela aparece no visor.
- 2. Use as teclas de seta para selecionar o símbolo desejado. A seta para a esquerda e a seta para a direita permitem acessar uma linha de símbolos horizontalmente. As teclas de seta para cima e para baixo permitem acessar verticalmente as linhas de símbolos.
- 3. Quando localizar o símbolo, pressione  $(X)$  para adicioná-lo à etiqueta.

## **Adicionar caracteres internacionais**

A impressora de etiquetas aceita acentuação e caracteres usando a tecnologia RACE. De forma semelhante ao teclado de um telefone celular, quando uma tecla alfabética é pressionada por mais de um segundo, aparecem variações dessa letra. Para inserir o caractere, solte a tecla quando aparecer o caractere desejado. Por exemplo, se o idioma selecionado for francês e você mantiver pressionada a letra **a**, serão exibidos os caracteres a à â æ e assim por diante para todas as variações disponíveis. As variações

de caracteres e a ordem em que são exibidos dependem do idioma utilizado.

# **Opções de impressão**

É possível visualizar a etiqueta e ajustar o contraste da impressão.

### **Visualizar a etiqueta**

É possível visualizar o texto ou o formato da etiqueta antes de imprimir. Uma etiqueta de duas linhas é visualizada como uma etiqueta de uma linha com um caractere de quebra de linha entre as duas.

#### **Para visualizar a etiqueta**

- 1. Pressione (Setting
- 2. Selecione **Visualização** e pressione .
- O texto da etiqueta é exibido no visor.

## **Ajustar o contraste da impressão**

É possível ajustar o contraste da impressão para aprimorar a qualidade da etiqueta.

#### **Para definir o contraste**

- 1. Pressione (Setting
- 2. Selecione **Configurar contraste** e pressione (OK
- 3. Use as teclas de seta para selecionar uma configuração de contraste e pressione  $\overline{\omega}$

# **Usar a memória da impressora de etiquetas**

A impressora de etiquetas possui um recurso poderoso de memória que permite salvar o texto de até nove etiquetas freqüentemente utilizadas.

## **Armazenar o texto da etiqueta**

É possível armazenar até nove etiquetas freqüentemente utilizadas.

#### **Para armazenar o texto da etiqueta atual**

- 1. Pressione  $\circled{=}$ . É exibido o primeiro campo da memória.
- 2. Use as teclas de seta para mover entre os campos. É possível armazenar o texto novo em qualquer local da memória.
- 3. Selecione um local da memória e pressione  $\left( \infty \right)$ .

O texto da etiqueta é salvo e a apresentação do visor retorna para a etiqueta.

### **Recuperar etiquetas armazenadas**

É fácil recuperar etiquetas armazenadas na memória para uso futuro.

#### **Para recuperar etiquetas**

1. Pressione  $\circled{2}$ . A primeira localização de memória é exibida de forma semelhante ao armazenamento de uma etiqueta ou formato.

lownload from Www.Somanuals.com. All Manuals Search And Do�nload

2. Use as teclas de seta para selecionar uma etiqueta a ser recuperada e pressione  $(OK)$ .

Para limpar um campo de memória, primeiro recupere uma etiqueta e, em sequida, pressione (Clecin)

# **Cuidados com sua impressora de etiquetas**

A impressora de etiquetas foi projetada para funcionar sem problemas por um longo tempo, exigindo muito pouca manutenção. Limpe sua impressora de etiquetas periodicamente para mantê-la funcionando corretamente. Limpe a lâmina do cortador sempre que substituir o cassete de etiquetas.

A lâmina do cortador é extremamente afiada. Tenha cuidado ao limpar. **!**

#### **Para limpar a lâmina do cortador**

- 1. Retire o cassete de etiquetas.
- 2. Coloque a ponta de uma caneta esferográfica ou de um lápis na trava preto, como ilustrado na Figura 6, e pressione a trava para baixo.

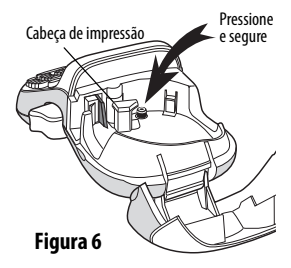

- 3. Enquanto pressiona a trava para baixo, pressione e segure a alavanca do cortador para expor a lâmina.
- 4. Use uma bolinha de algodão com álcool para limpar os dois lados da lâmina do cortador.
- 5. Solte a alavanca do cortador.

Você também pode seguir esses procedimentos se a lâmina **!** do cortador ficar presa na posição dianteira e não se mover.

#### **Para limpar a cabeça de impressão**

- 1. Retire o cassete de etiquetas.
- 2. Remova a ferramenta de limpeza do interior da tampa do compartimento de etiquetas.
- 3. Passe delicadamente o lado forrado da ferramenta na cabeça de impressão. Consulte a Figura 6.

# **Solução de problemas**

Analise as seguintes soluções possíveis caso encontre algum problema no uso de sua impressora de etiquetas.

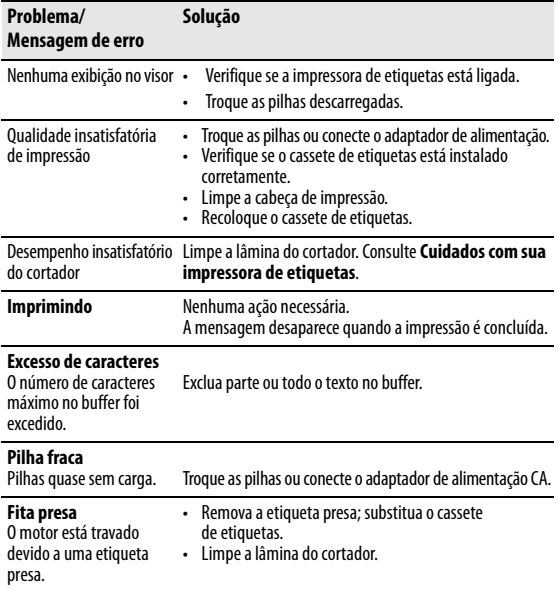

Se ainda precisar de assistência, entre em contato com o Suporte ao Cliente DYMO. Consulte **Entrar em contato com o Suporte ao Cliente** na contracapa traseira deste Guia do Usuário para localizar o número de contato em seu país.

## **Informações sobre a documentação**

Estamos trabalhando constantemente para produzir documentação da mais alta qualidade para nossos produtos. Sua opinião é bem-vinda.

Envie seus comentários ou sugestões sobre nossos guias do usuário. Inclua as seguintes informações:

- Nome do produto, número do modelo e número da página do Guia do Usuário
- Descrição breve das instruções incorretas ou que precisem de esclarecimento, áreas com necessidade de mais detalhes, etc.

Também são bem-vindas sugestões sobre tópicos adicionais que você gostaria de encontrar na documentação.

Envie suas mensagens via e-mail para:

#### **documentation@dymo.com**

Lembre-se que esse endereço de e-mail só deve ser usado para o envio de informações sobre a documentação. Se você tem uma pergunta técnica, entre em contato com o Suporte ao Cliente.

Este produto tem a marca CE, está em conformidade com as diretivas EMC e de baixa tensão elétrica, e foi projetado para atender aos seguintes padrões internacionais:

Compatibilidade FCC Classe B dos EUA

Segurança – EN 60950, IEC 950, UL 1950

Compatibilidade com EMC EN 61000 3-2/3; EN 61000 4-2/3/4/5/6/8/11; ENV 50204;

Imunidade UE – EN 55024 e anexo A1, A2 Compatibilidade eletromagnética (EMC) –

equipamento de tecnologia da informação, características de imunidade

Emissões – EN 61000-6-3: Compatibilidade eletromagnética (EMC) – Parte 6: Padrões gerais

– Seção 3: Padrão de emissão para ambientes residenciais, comerciais e industriais leves. RoHS 2002/95/EC

Iownload from Www.Somanuals.com. All Manuals Search And Download

# **Contacting Customer Support**

[The following table provides a list of telephone numbers for DYMO](http://www.dymo.com)  [Support departments. You can also reach DYMO at](http://www.dymo.com) www.dymo.com.

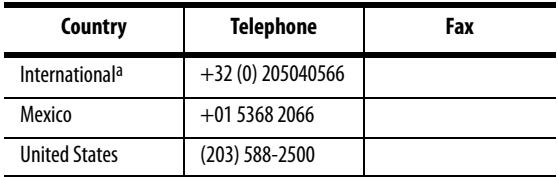

a. Use the International number for all countries where no specific support number is listed.

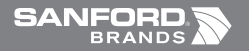

www.sanfordbrands.com Produced by/Producido por: DYMO, Stamford, CT 06902 ©2007 *A Newell Rubbermaid Company/Una empresa de Newell Rubbermaid* En México importado y distribuido por: Berol, S. de R.L. de C.V. Vía Dr. Gustavo Baz 309-311, Col. La Loma C.P. 54060, Tlanepantla, Edo. de México Sanford Bogota S.A. Autopista Sur #59A-91- Bogota, Colombia E-mail:servicioalcliente@sanfordcorp.com. Atención al consumidor: 01 800 011 8970 Sanford Brands Venezuela LLC. Rif: J-30560396-0. Calle Gustavo Dalen, Zona Industrial La Hamaca. Maracay Edo. Aragua Sandford Chile LTDA. Av. Del Parque 4680 -A. OF. 403 Ciudad Empresarial Huechuraba Santiago de Chile E-mail:sanfordchile@sanfordchile.cl - Atención al consumidor: (2)940 2500 Newell Rubbermaid Argentina S.A. Cabildo 2677, Piso 11, C1428AAI, Ciudad Autonoma de Buenos Aires, Argentina Atención al consumidor: (5411) 5 918-2000 Sanford Puerto Rico: 654 Plaza Suite 1935 Munoz Rivera Ave. Hato Rey P.R. 00918 Atención al consumidor: (787) 622 9017. www.sanfordla.com

931579 Download from Www.Somanuals.com. All Manuals Search And Download.

Free Manuals Download Website [http://myh66.com](http://myh66.com/) [http://usermanuals.us](http://usermanuals.us/) [http://www.somanuals.com](http://www.somanuals.com/) [http://www.4manuals.cc](http://www.4manuals.cc/) [http://www.manual-lib.com](http://www.manual-lib.com/) [http://www.404manual.com](http://www.404manual.com/) [http://www.luxmanual.com](http://www.luxmanual.com/) [http://aubethermostatmanual.com](http://aubethermostatmanual.com/) Golf course search by state [http://golfingnear.com](http://www.golfingnear.com/)

Email search by domain

[http://emailbydomain.com](http://emailbydomain.com/) Auto manuals search

[http://auto.somanuals.com](http://auto.somanuals.com/) TV manuals search

[http://tv.somanuals.com](http://tv.somanuals.com/)